# Display Shield ESP8266 & ESP32

## construction and programming manual

| Rev. | Date       | Description                           |  |
|------|------------|---------------------------------------|--|
| Α    | 2018-01-19 | First release                         |  |
| В    | 2020-09-04 | Changed to display shield version 2.x |  |

#### 1.) Electrical connection

#### 1.1 Wiring example for ESP8266 (D1 Mini and ArduiBox ESP)

| Pin | Cable color | Arduino | Description                         |
|-----|-------------|---------|-------------------------------------|
| 1   | black       | N.C.    | Optional Interrupt line – not used¹ |
| 2   | brown       | D1 (G1) | SCL – I2C clock                     |
| 3   | red         | D2 (G2) | SDA – I2C data                      |
| 4   | orange      | 3,3V    | 3,3V power supply                   |
| 5   | yellow      | GND     | Ground connection                   |

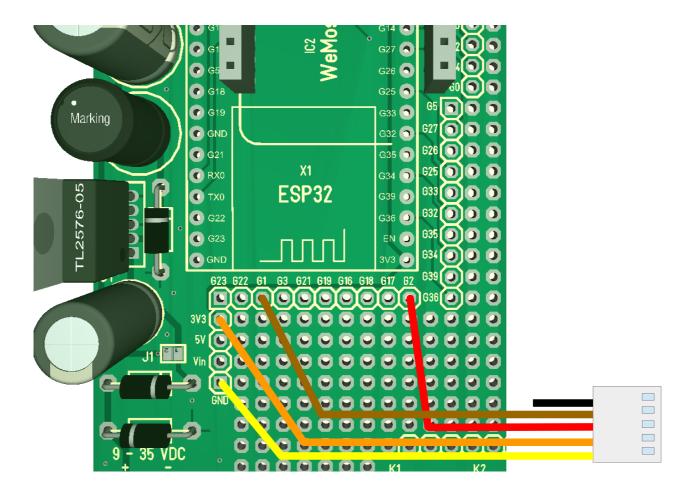

<sup>1</sup> This line will generate an interrupt whenever a button is pressed. If you want, you can connect this wire with a digital input of your choice. In our programming example we don't use this line!

# 1.2 Wiring example for ESP32 (ESP32 DEV KIT C and ArduiBox ESP)

| Pin | Cable color | Arduino      | Description                         |
|-----|-------------|--------------|-------------------------------------|
| 1   | black       | N.C.         | Optional Interrupt line – not used² |
| 2   | brown       | GPIO22 (G22) | SCL – I2C clock                     |
| 3   | red         | GPIO21 (G21) | SDA – I2C data                      |
| 4   | orange      | 3,3V         | 3,3V power supply                   |
| 5   | yellow      | GND          | Ground connection                   |

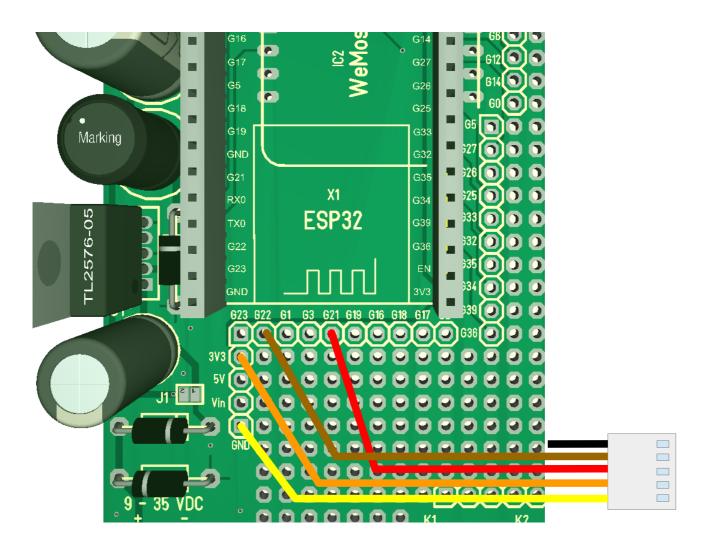

<sup>2</sup> This line will generate an interrupt whenever a button is pressed. If you want, you can connect this wire with a digital input of your choice. In our programming example we don't use this line!

### 2.) Mechanical assembly in Arduibox enclosure

Remove the protection foil from the double adhesive tape first:

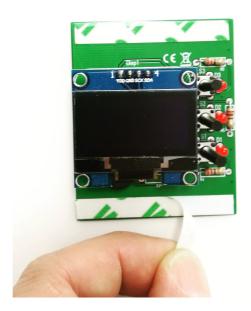

Glue the shield into the top shell:

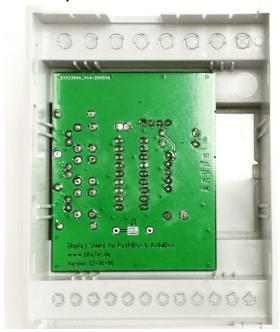

Place it exactely as in the picture above and close as possible to the left wall!

#### 3.) Programming

#### 3.1) Install SH1106 Library

You've to install the display library first. To open the library manager go to Tools → Manage Libraries...

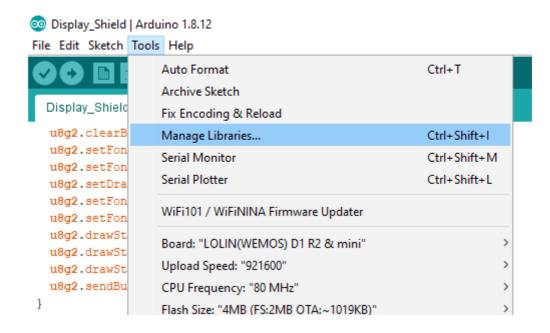

#### Now search for "u8g2"

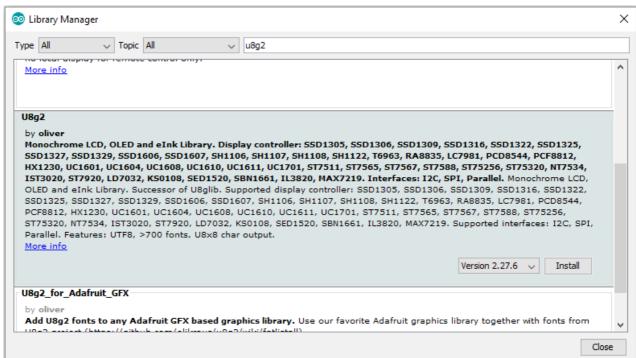

Click the Install button. After some seconds "INSTALLED" will be displayed.

#### 3.2) Install Adafruit MCP23008 Library

Now repeat this procedure with "MCP23008":

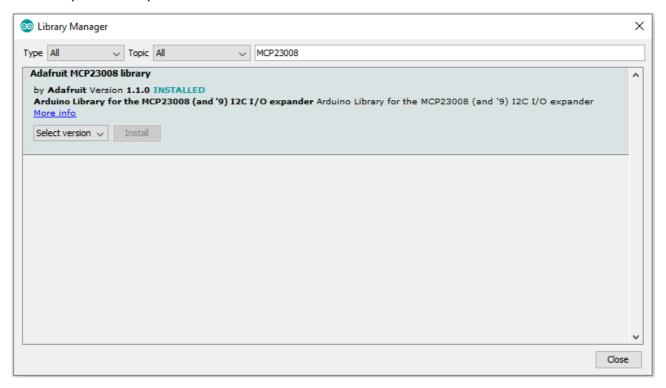

Click the Install button. After some seconds "INSTALLED" will be displayed.

#### 3.3) Run the demo

After installing the Adafruit libraries, restart the Arduino IDE.

You have to download our sample code for the OLED Shield from <a href="https://www.hwhardsoft.de/english/projects/display-shield/">https://www.hwhardsoft.de/english/projects/display-shield/</a>

Please open this sample in the Arduino IDE. After compilation and upload you

have to press the 3 buttons to view different screens and to test the beeper. Our demo contains only some samples of the possiblities of the u8g2 library.

You will find more examples for display driver in the Arduino IDE under

File > Examples > U8g2

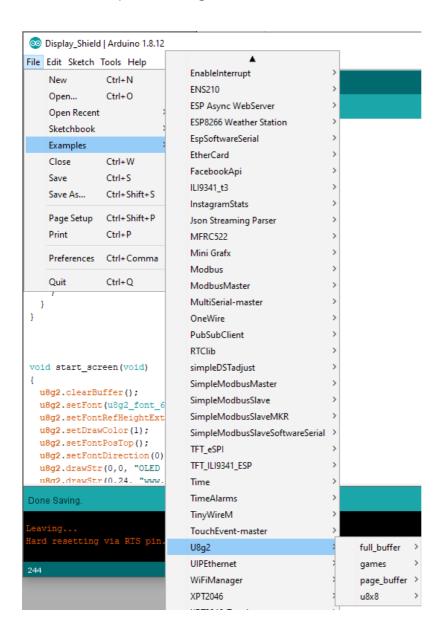